nexi

# **Nexi Traditional POS Ingenico Desk 3200**

# **[Οδηγίες Λειτουργίας](#page-3-0)**

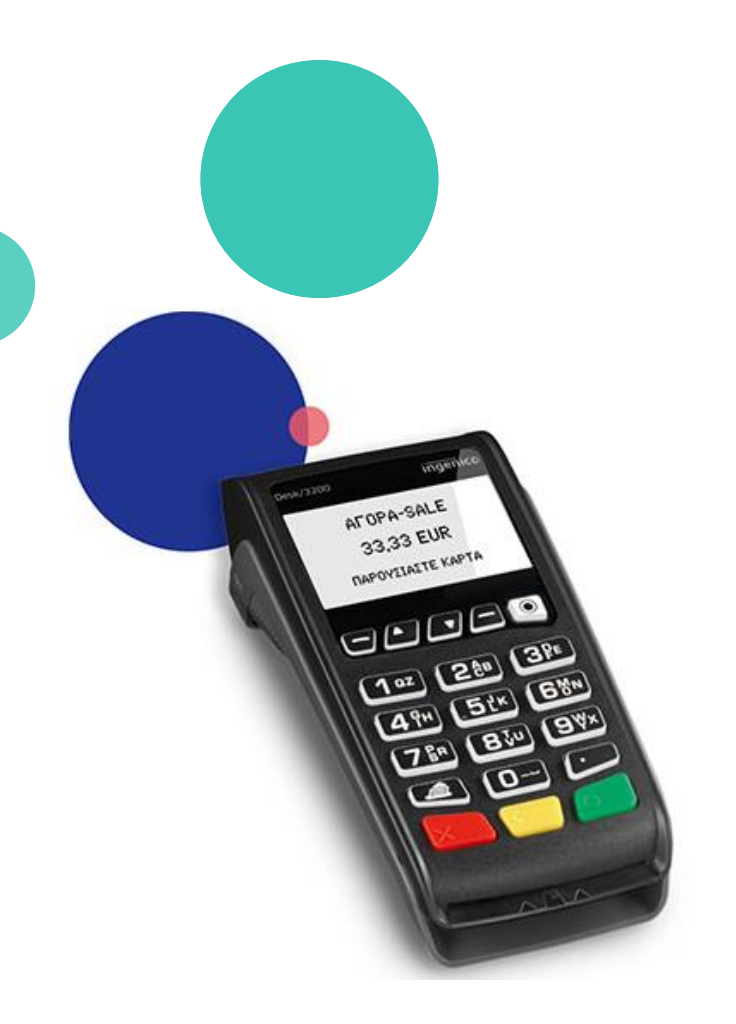

Σεπτέμβριος 2023

### **Οδηγίες Λειτουργίας: Nexi Traditional POS Ingenico Desk 3200**

Ë **[Περιεχόμενα](#page-3-0)**

- **1. [Πληκτρολόγιο](#page-2-0)**
- **2. [Αγορά](#page-3-0)**
- **3. [Αγορά με Δόσεις](#page-4-0)**
- **4. [Αγορά με Φιλοδώρημα](#page-5-0)**
- **5. [Αγορά με Μετατροπή Νομίσματος \(](#page-6-0)DCC)**
- **6. [Αγορά με Πληκτρολόγηση Κάρτας \(](#page-7-0)MOTO)**
- **7. [Ακύρωση](#page-8-0)**
- **8. [Επιστροφή](#page-9-0)**
- **9. [Προέγκριση](#page-10-0)**
- **10. [Ολοκλήρωση Προέγκρισης](#page-11-0)**
- **11. [Κλείσιμο Πακέτου](#page-12-0)**
- **12. [Ημερολόγια](#page-13-0)**
- **13. [Επανεκτύπωση Συναλλαγής](#page-14-0)**
- **14. [Συνοπτικές Οδηγίες Συναλλαγών προς εκτύπωση](#page-15-0)**

### <span id="page-2-0"></span>**1. Πληκτρολόγιο**

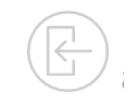

### **Πλήκτρο ακύρωσης CANCEL**

Ακυρώνει την τελευταία σας ενέργεια και σας οδηγεί στην αρχική οθόνη.

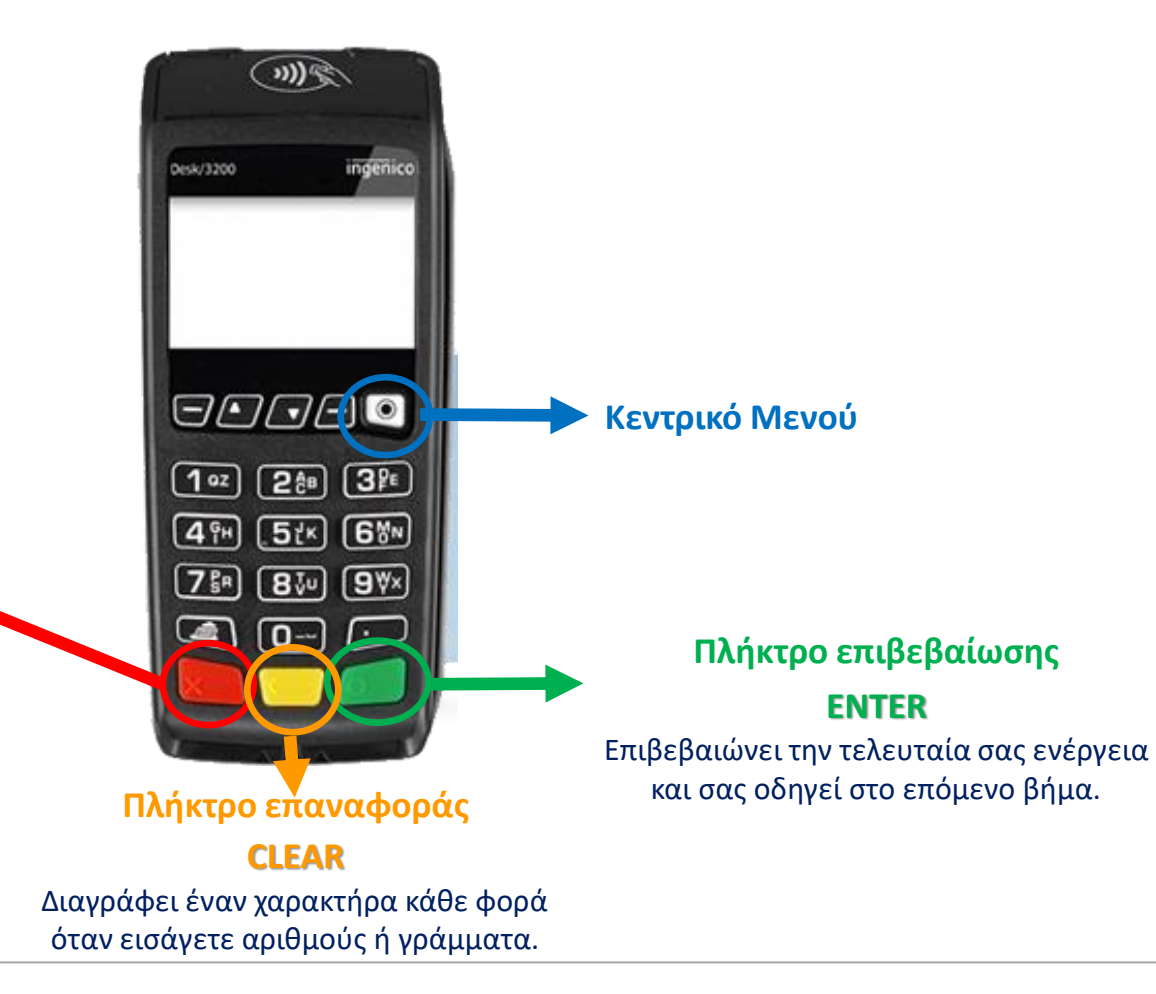

<span id="page-3-0"></span>**2. Αγορά**

Πληκτρολογήστε το ποσό και πατήστε το **πράσινο κουμπί**. **Εισαγωγή ποσού**

**1**

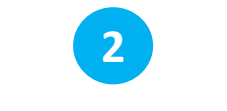

#### **"Ανάγνωση" Κάρτας PIN**

«Πέρασμα» της κάρτας από το πάνω μέρος του τερματικού στο σημείο όπου υπάρχει το σύμβολο για ανέπαφη συναλλαγή <sup>(ν))</sup>ς, ή εισαγωγή της στην ειδική υποδοχή.

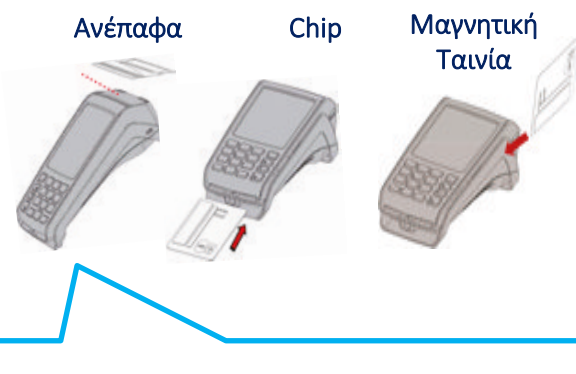

Σε περίπτωση χρήσης της κάρτας μέσω wallet, ζητήστε από τον πελάτη να πλησιάσει τη συσκευή του πιο κοντά στο POS για ανέπαφη ανάγνωση.

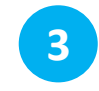

Αν ζητηθεί, δώστε το POS στον πελάτη για να πληκτρολογήσει το PIN του & πατήστε το **πράσινο κουμπί.**

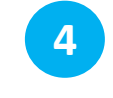

### **Απόδειξη**

Ακολουθεί η αυτόματη εκτύπωση των αποδείξεων του εμπόρου και του πελάτη.

Πατήστε το **πράσινο κουμπί,**  αν επιθυμείτε να επισπεύσετε την εκτύπωση της απόδειξης του πελάτη.

# <span id="page-4-0"></span>**3. Αγορά με Δόσεις**

Η λειτουργία των δόσεων είναι διαθέσιμη κατόπιν αιτήματος και σχετικής έγκρισης.

**1**

Πληκτρολογήστε το ποσό και πατήστε το **πράσινο κουμπί**.

**nex** 

#### **"Ανάγνωση" Κάρτας Εισαγωγή ποσού Δόσεις**

«Πέρασμα» της κάρτας από το πάνω μέρος του τερματικού στο σημείο όπου υπάρχει το σύμβολο για ανέπαφη συναλλαγή (»)) λ ή εισαγωγή της στην ειδική υποδοχή.

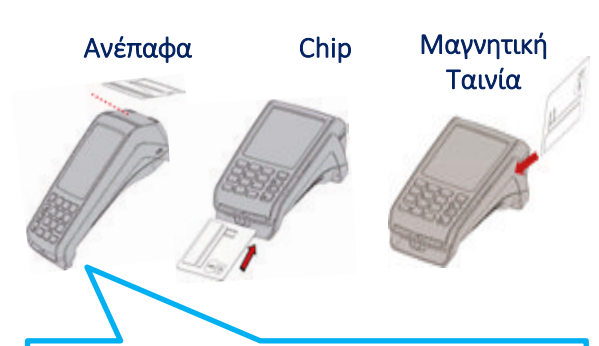

Σε περίπτωση χρήσης της κάρτας μέσω wallet, ζητήστε από τον πελάτη να πλησιάσει τη συσκευή του πιο κοντά στο POS για ανέπαφη ανάγνωση.

### **3 2 4**

- **Με δόσεις:** Πατήστε το **πράσινο κουμπί**. Εισάγετε τον αριθμό των δόσεων και πατήστε ξανά το **πράσινο κουμπί**.
- **Χωρίς δόσεις:** Πατήστε το **κόκκινο κουμπί** για να

προχωρήσετε σε ολοκλήρωση της συναλλαγής χωρίς δόσεις.

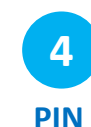

Αν ζητηθεί, δώστε το POS στον πελάτη για να πληκτρολογήσει το PIN του & πατήστε το **πράσινο κουμπί**.

### **5 Απόδειξη**

Ακολουθεί η αυτόματη εκτύπωση των αποδείξεων του εμπόρου και του πελάτη.

Πατήστε το **πράσινο κουμπί,**  αν επιθυμείτε να επισπεύσετε την εκτύπωση της απόδειξης του πελάτη.

#### 5

# <span id="page-5-0"></span>**4. Αγορά με Φιλοδώρημα**

Η λειτουργία είναι διαθέσιμη μόνο σε συγκεκριμένες κατηγορίες επιχειρήσεων, κατόπιν αιτήματος.

**1**

Πληκτρολογήστε το ποσό και πατήστε το **πράσινο κουμπί**.

**Φιλοδώρημα**

**2**

- **Με φιλοδώρημα:**  Καταχωρήστε το ποσό του φιλοδωρήματος και πατήστε το **πράσινο κουμπί**. Εμφανίζεται το συνολικό ποσό της συναλλαγής, συμπεριλαμβανομένου του φιλοδωρήματος. Πατήστε ξανά το **πράσινο κουμπί** για έγκριση.
- **Χωρίς Φιλοδώρημα:**  Πατήστε το **κόκκινο κουμπί**, χωρίς να εισάγετε ποσό φιλοδωρήματος.

# **Εισαγωγή ποσού PIN "Ανάγνωση" Κάρτας**

**3**

«Πέρασμα» της κάρτας από το πάνω μέρος του τερματικού στο σημείο όπου υπάρχει το σύμβολο για ανέπαφη συναλλαγή <sub>(1) της</sub> , ή εισαγωγή της στην ειδική υποδοχή.

Ανέπαφα Chip Μαγνητική Ταινία

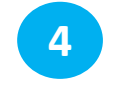

**5 Απόδειξη**

Αν το ζητήσει το σύστημα, δώστε το POS στον πελάτη για να πληκτρολογήσει το PIN του & πατήστε το **πράσινο κουμπί**.

Ακολουθεί η αυτόματη εκτύπωση των αποδείξεων του εμπόρου και του πελάτη.

Πατήστε το **πράσινο κουμπί**, αν επιθυμείτε να επισπεύσετε την εκτύπωση της απόδειξης του πελάτη.

Σε περίπτωση χρήσης της κάρτας μέσω wallet, ζητήστε από τον πελάτη να πλησιάσει τη συσκευή του πιο κοντά στο POS για ανέπαφη ανάγνωση.

# <span id="page-6-0"></span>**5. Αγορά με Μετατροπή Νομίσματος (DCC)**

Η λειτουργία είναι διαθέσιμη κατόπιν αιτήματος και σχετικής έγκρισης.

Ταινία

**Εισαγωγή ποσού**

**1**

Πληκτρολογήστε το ποσό και πατήστε το **πράσινο κουμπί**.

**nex** 

«Πέρασμα» της κάρτας από το πάνω μέρος του τερματικού στο σημείο όπου υπάρχει το σύμβολο για ανέπαφη συναλλαγή <sup>(μ))</sup>, ή εισαγωγή

**2**

**"Ανάγνωση" Κάρτας**

της στην ειδική υποδοχή.

Ανέπαφα Chip Μαγνητική

Σε περίπτωση χρήσης της κάρτας μέσω wallet, ζητήστε από τον πελάτη να πλησιάσει τη συσκευή του πιο κοντά στο POS για ανέπαφη ανάγνωση.

Αν η κάρτα του πελάτη είναι σε νόμισμα διάφορο του ευρώ **δώστε το τερματικό στον πελάτη** για την επιλογή νομίσματος και πατήστε το **πράσινο κουμπί**, για να προχωρήσετε στην οθόνη επιλογής νομίσματος. **Προτροπή Επιλογής Νομίσματος**

**3**

**Επιλογή Νομίσματος**

**4**

#### **Ο πελάτης επιλέγει**

• τον αριθμό 1 για επιβεβαίωση ποσού στο νόμισμα της κάρτας

#### **ή**

• τον αριθμό 2 για επιβεβαίωση του ποσού σε Ευρώ με ενημέρωση για την προμήθεια και επιβεβαιώνει με το **πράσινο κουμπί**.

Ακολουθεί οθόνη για την επιστροφή του τερματικού στον έμπορο. Για να συνέχιση στο επόμενο βήμα, απαιτείται επιβεβαίωση με το **πράσινο κουμπί**.

Αν ζητηθεί, δώστε το POS στον πελάτη για να πληκτρολογήσει το PIN του &

πατήστε το **πράσινο κουμπί**.

Πατήστε το **πράσινο κουμπί,**  αν επιθυμείτε να επισπεύσετε την εκτύπωση της απόδειξης του πελάτη.

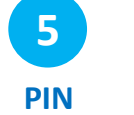

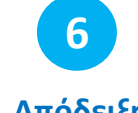

Ακολουθεί η **Απόδειξη**

αυτόματη εκτύπωση των αποδείξεων του εμπόρου και του πελάτη.

### <span id="page-7-0"></span>**6. Αγορά με Πληκτρολόγηση Κάρτας - MOTO (Mail Order Telephone Order)**

Η λειτουργία είναι διαθέσιμη κατόπιν αιτήματος και σχετικής έγκρισης.

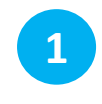

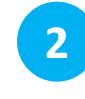

### **Μενού**

Πατήστε το κουμπί, επιλέξτε **«ΤΗΛΕΦΩΝΙΚΗ» (Mail order)** και πατήστε το **πράσινο κουμπί.** **Εισαγωγή ποσού**

Πληκτρολογήστε το ποσό και πατήστε το **πράσινο κουμπί**.

### **Εισαγωγή Στοιχείων Κάρτας**

Πληκτρολογήστε

**3**

- τον αριθμό της κάρτας και πατήστε το **πράσινο κουμπί**.
- την ημερομηνία λήξης (ΜΜ/ΥΥ) δηλ. μήνα και έτος και πατήστε το **πράσινο κουμπί**.
- τον 3ψήφιο κωδικό ασφαλείας CVV / CVC και πατήστε το **πράσινο κουμπί**.

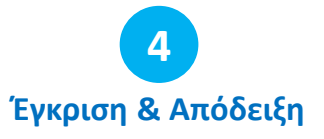

Με την έγκριση της συναλλαγής, εκτυπώνεται αυτόματα η απόδειξη του εμπόρου.

## <span id="page-8-0"></span>**7. Ακύρωση**

Πραγματοποιείται μόνο εφόσον ΔΕΝ έχει κλείσει το πακέτο.

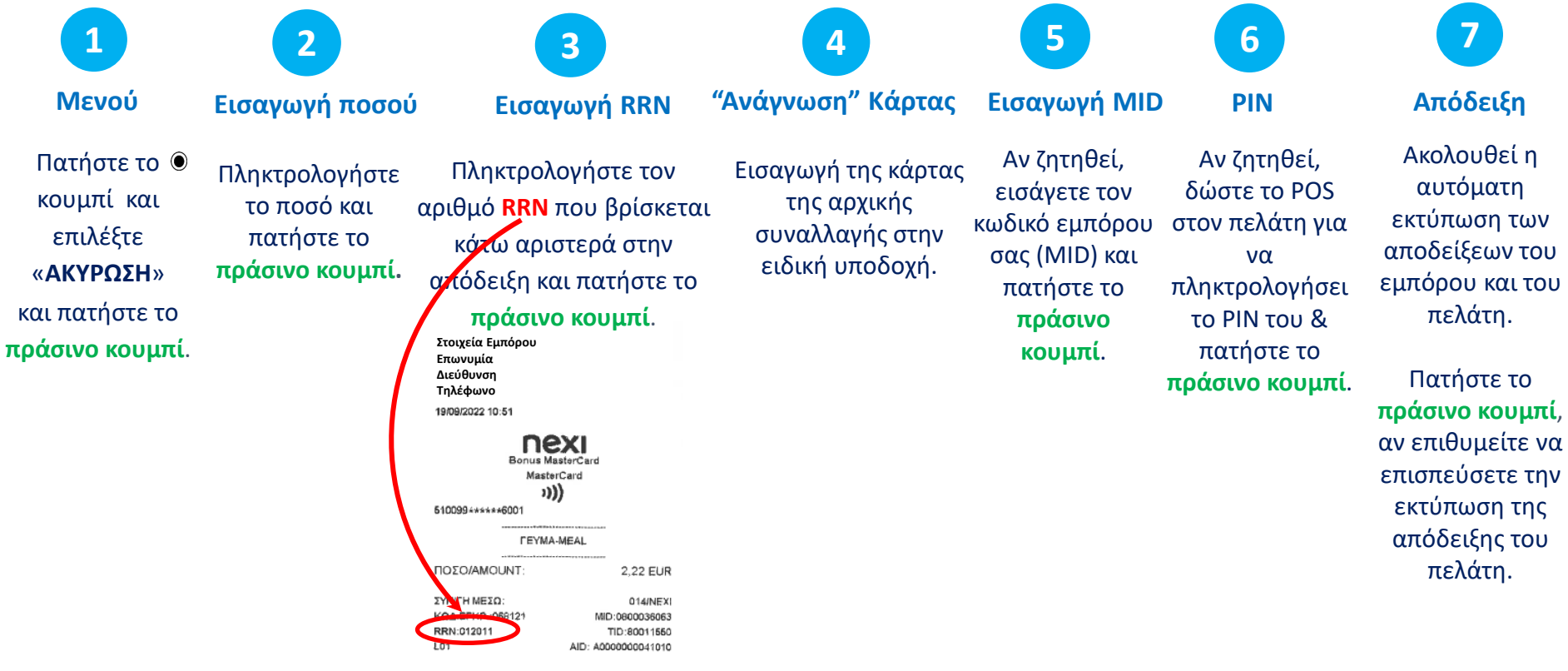

ΕΥΧΑΡΙΣΤΟΥΜΕ-ΤΗΑΝΚ ΥΟU ΑΝΤΙΓΡΑΦΟ ΕΜΠΟΡΟΥ

## <span id="page-9-0"></span>**8. Επιστροφή**

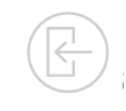

**8**

Ακολουθεί η

**Απόδειξη**

Πατήστε το κουμπί και επιλέξτε «**ΕΠΙΣΤΡΟΦΗ**» και πατήστε το **πράσινο κουμπί**.

**1 2 Εισαγωγή Ποσού**

> Πληκτρολογήστε το ποσό και πατήστε το

**πράσινο κουμπί**.

**3**

**Μενού Εισαγωγή MID "Ανάγνωση" Κάρτας PIN**

«Πέρασμα» της κάρτας της αρχικής συναλλαγής από το πάνω μέρος του τερματικού στο σημείο όπου υπάρχει το σύμβολο για ανέπαφη συναλλαγή, ή εισαγωγή της στην

ειδική υποδοχή.

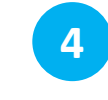

**Δόσεις**

*Αν υποστηρίζεται δυνατότητα δόσεων για την επιχείρησή σας*, τότε εμφανίζεται το μενού των δόσεων.

**Επιλογή Νομίσματος 5**

*Αν η αρχική συναλλαγή είχε γίνει με επιλογή νομίσματος (DCC),* τότε εμφανίζεται το σχετικό μενού προκειμένου να επιλέξει ο πελάτης το νόμισμα στο οποίο θέλει να γίνει η επιστροφή.

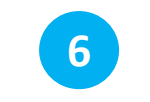

Εισάγετε τον κωδικό εμπόρου σας (MID) και πατήστε το **πράσινο κουμπί**.

Αν ζητηθεί, δώστε το POS **7**

**κουμπί**.

στον πελάτη για να πληκτρολογήσει το PIN του & πατήστε το **πράσινο**  αυτόματη εκτύπωση των αποδείξεων του εμπόρου και του πελάτη.

Πατήστε το **πράσινο κουμπί**, αν επιθυμείτε να επισπεύσετε την εκτύπωση της απόδειξης του πελάτη.

<span id="page-10-0"></span>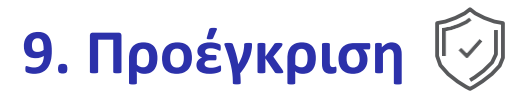

Δεσμεύει ποσό από την κάρτα του πελάτη.

Η συναλλαγή είναι διαθέσιμη μόνο σε ξενοδοχεία, ταξιδιωτικά πρακτορεία & επιχειρήσεις ενοικίασης οχημάτων.

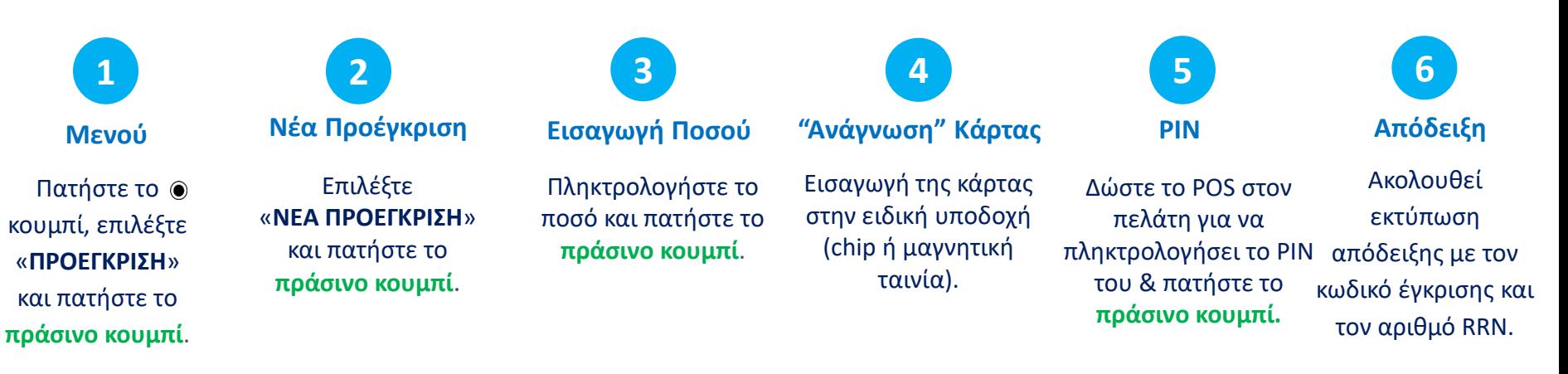

# <span id="page-11-0"></span>**10. Ολοκλήρωση Προέγκρισης**

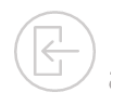

Χρησιμοποιείται µόνο για την ολοκλήρωση συναλλαγών που έχουν καταχωρηθεί µέσω της διαδικασίας «ΠΡΟΕΓΚΡΙΣΗ».

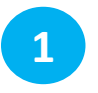

**1 2**

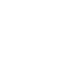

**Μενού**

Πατήστε το κουμπί, επιλέξτε «**ΠΡΟΕΓΚΡΙΣΗ**» και πατήστε το **πράσινο κουμπί**. **Ολοκλήρωση Εισαγωγή Ποσού**

**3**

Επιλέξτε «**ΟΛΟΚΛΗΡΩΣΗ**» και πατήστε το **πράσινο κουμπί**. Πληκτρολογήστε το ποσό και πατήστε το **πράσινο κουμπί**. **"Ανάγνωση" Κάρτας**

**4**

Εισαγωγή της κάρτας στην ειδική υποδοχή (chip ή μαγνητική ταινία).

**Εισαγωγή RRN & κωδ. Έγκρισης** Εισάγετε **τον κωδικό έγκρισης και τον αριθμό RRN** και πατήστε το **πράσινο κουμπί**.

**5**

nexi **Bonus MasterCard** MasterCard ((נו 510099+\*\*\*\*\*6001 *LEVMA-MEAL* ΠΟΣΟΙΑΜΟΙ ΙΝΤ 2,22 EUR ΣΥΝΙΓΗ ΜΕΣΩ: 014/NEXI ΚΩΔ.ΕΓΚΡ.:0681 MID:0800036063 TID:80011550 1.01 AID: A0000000041010

ΕΥΧΑΡΙΣΤΟΥΜΕ-ΤΗΑΝΚ ΥΟU **ANTIFPAФO EMPOROY** 

**BONUS LOYALTY** 19/09/2022 10:51 0019042290/03111821

ΟΙ ΚΑΡΤΕΣ ΑLΡΗΑ ΒΑΝΚ

ΣΑΣ ΕΠΙΒΡΑΒΕΥΟΥΝ ΓΙΑ ΟΛΕΣ ΤΙΣ ΑΓΟΡΕΣ ΣΑΣΙ

TRN: <1489025211> **FIONTOI x4** 100% EΠΙΠΛΕΟΝ ΠΟΝΤΟΙ

ΕΥΧΑΡΙΣΤΟΥΜΕ-ΤΗΑΝΚ ΥΟU ΑΝΤΙΓΡΑΦΟ ΕΜΠΟΡΟΥ

<PTS>

 $+8$ 

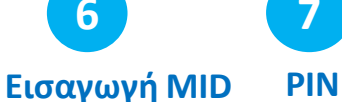

Αν ζητηθεί, εισάγετε τον κωδικό εμπόρου σας (MID) και πατήστε το **πράσινο κουμπί**.

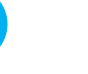

**7**

**Απόδειξη**

**8**

Αν ζητηθεί, δώστε το POS στον πελάτη για να πληκτρολογή σει το PIN του & πατήστε το **πράσινο** 

**κουμπί**.

Ακολουθεί εκτύπωση απόδειξης.

nex

## <span id="page-12-0"></span>**11. Κλείσιμο Πακέτου**

Προτείνεται να εκτελείται καθημερινά εφόσον υπάρχουν συναλλαγές

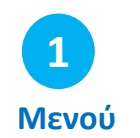

**2 4 Αποστολή Πακέτου Επιλογή Τύπου Απόδειξης Κλείσιμο Πακέτου Απόδειξη**

Πατήστε το κουμπί, επιλέξτε «**ΠΑΚΕΤΟ/ΕΜΠΟΡΟΣ**» και πατήστε το **πράσινο κουμπί.**

Επιλέξτε «**ΑΠΟΣΤΟΛΗ ΠΑΚΕΤΟΥ**» και πατήστε το **πράσινο κουμπί**.

Επιλέξτε «**ΑΝΑΛΥΤΙΚΗ** ή **ΣΥΝΟΠΤΙΚΗ**» και πατήστε το **πράσινο κουμπί.**

**3**

Το POS ολοκληρώνει το κλείσιμο του πακέτου.

**5**

Εκτυπώνεται Αναλυτική ή Συνοπτική απόδειξη, ανάλογα με την επιλογή που έχετε κάνει στο Βήμα 3.

### <span id="page-13-0"></span>**12. Ημερολόγια**

**Επιλογή**

**1**

Πατήστε το κουμπί, επιλέξτε «**ΠΑΚΕΤΟ/ΕΜΠΟΡΟ**» και πατήστε το **πράσινο κουμπί.**

**2**

Επιλέξτε «**ΗΜΕΡΟΛΟΓΙΑ**» και πατήστε το **πράσινο κουμπί**.

### **Επιλογή Πακέτου**

Επιλέξτε :

- «**ΤΡΕΧΟΝ ΠΑΚΕΤΟ**» αν επιθυμείτε να εκτυπώσετε το πακέτο που δεν έχει κλείσει και πατήστε το **πράσινο κουμπί.**
- «**ΠΡΟΗΓΟΥΜΕΝΟ ΠΑΚΕΤΟ**» αν επιθυμείτε επανεκτύπωση του προηγούμενου πακέτου και πατήστε το **πράσινο κουμπί**.

### **Ημερολόγια Επιλογή Τύπου Απόδειξης Εκτύπωση Ημερολογίου**

Επιλέξτε «**ΑΝΑΛΥΤΙΚΗ** ή **ΣΥΝΟΠΤΙΚΗ**» και πατήστε το **πράσινο κουμπί**.

Πραγματοποιείται εκτύπωση του ημερολογίου.

14

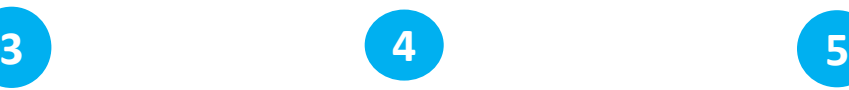

# <span id="page-14-0"></span>**13. Επανεκτύπωση Συναλλαγής**

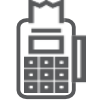

Μόνο για συναλλαγές από το τρέχον πακέτο.

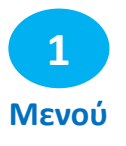

Πατήστε το αριστερό κουμπί .

Εμφανίζονται τα 3 τελευταία ψηφία του αρ. RRN της τελευταίας συναλλαγής.

- Αν θέλετε να εκτυπώσετε τη συναλλαγή πατήστε το **πράσινο κουμπί**.
- Αν θέλετε να εκτυπώσετε άλλη συναλλαγή του τρέχοντος πακέτου (*που δεν έχει κλείσει*),
	- 1. πατήστε το **κίτρινο κουμπί** για να σβήσετε / αλλάξετε το νούμερο της συναλλαγής που εμφανίζεται
	- 2. πληκτρολογήστε τα 3 τελευταία ψηφία του αριθμού RRN της συναλλαγής που θέλετε να εκτυπώσετε
	- 3. πατήστε το **πράσινο κουμπί**.

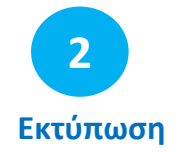

Ακολουθεί η επανεκτύπωση της επιλεγμένης συναλλαγής.

### <span id="page-15-0"></span>**Συνοπτικές Οδηγίες Συναλλαγών - Nexi Traditional POS Ingenico Desk 3200 [1/2]**

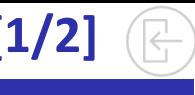

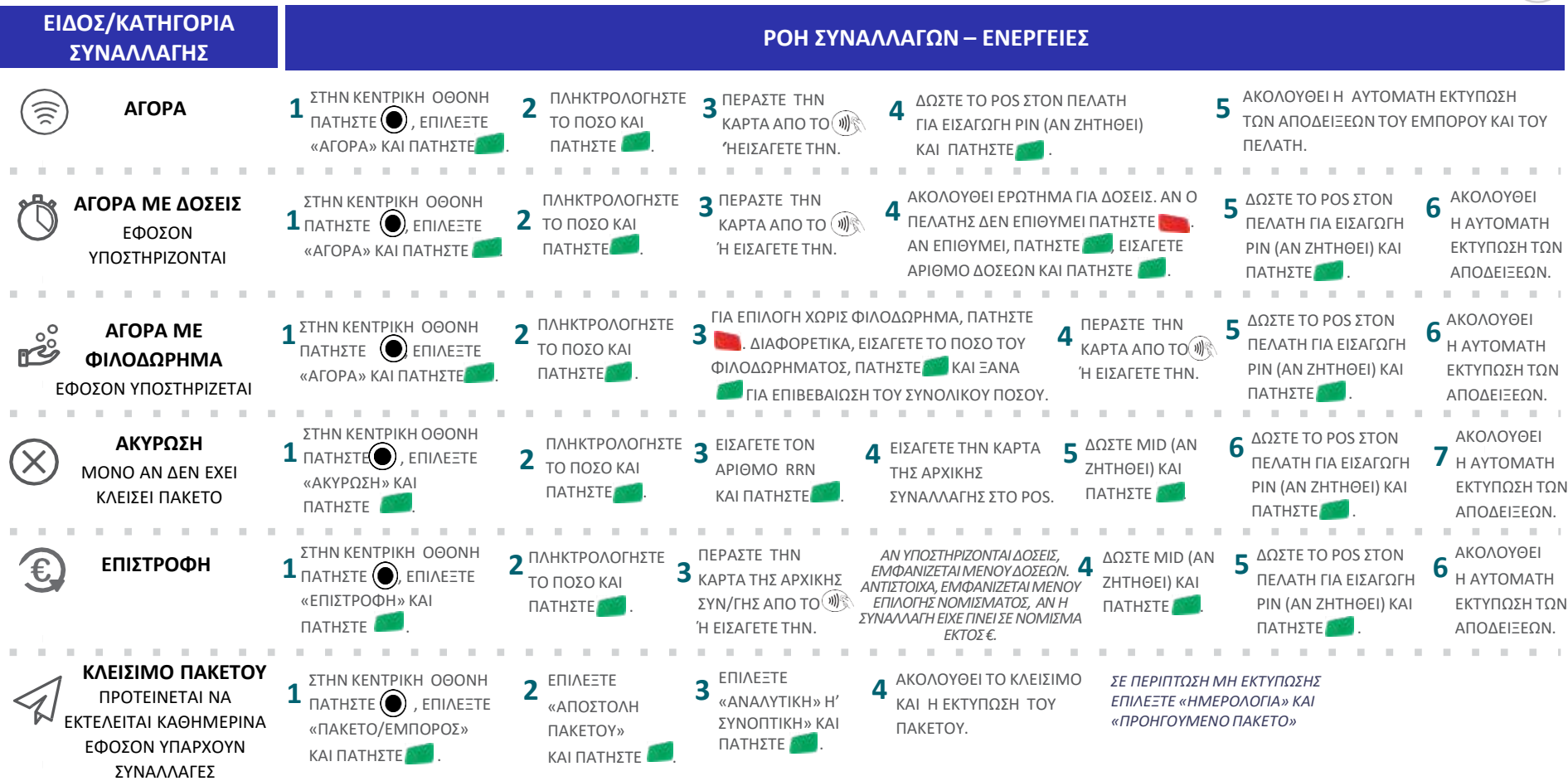

nexi

### **Συνοπτικές Οδηγίες Συναλλαγών - Nexi Traditional POS Ingenico Desk 3200 [2/2]**

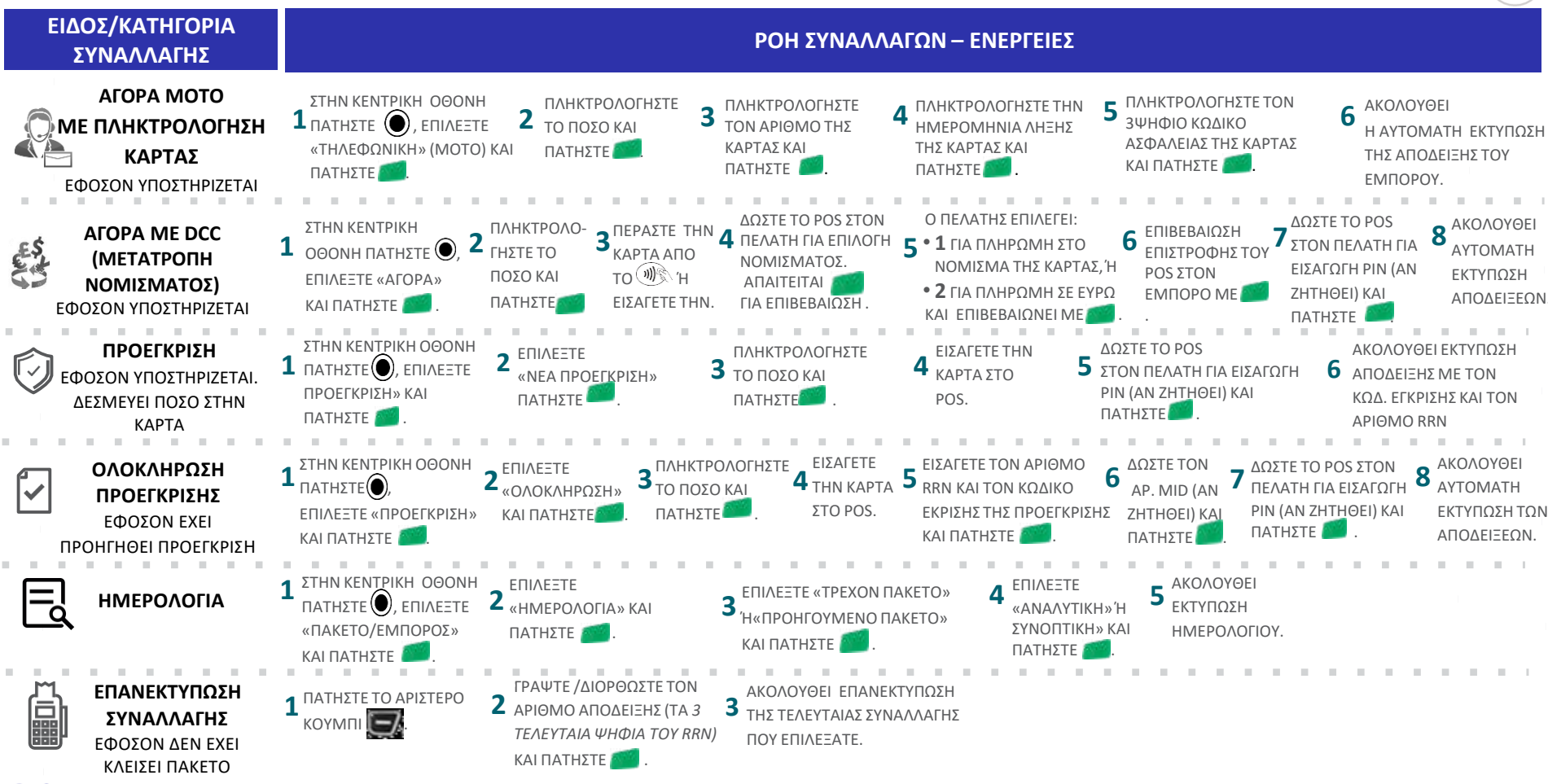

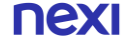

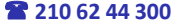

 $\left\lvert \leftarrow \right\rvert$ 

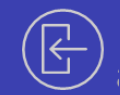

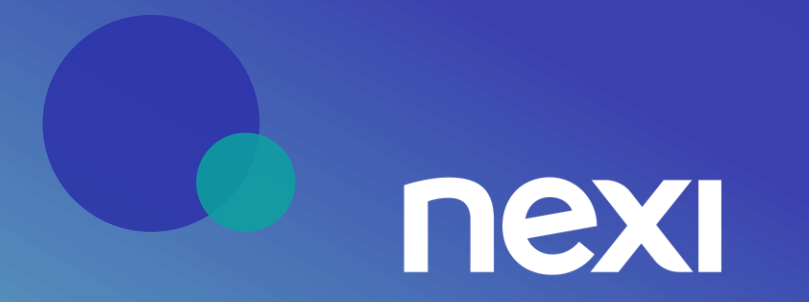